Synapse

## ADC24

**4 Channel Audio A/D converter Tracking delay ADD-ON card** 

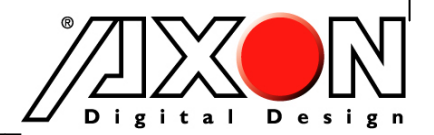

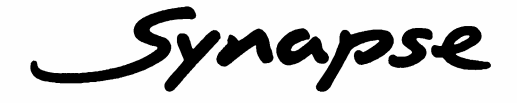

#### **TECHNICAL MANUAL**

# ADC24

**4 Channel Audio A/D converter Tracking delay ADD-ON card**

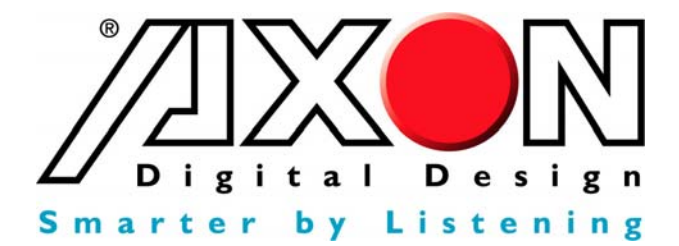

**Handelsweg 5 NL-5071 NT Udenhout The Netherlands Phone: +31 13 511 6666 Fax: +31 13 511 4151 E-mail: Info@axon.tv Web: www.axon.tv** 

# **WARNING***:* TO REDUCE THE RISK OF FIRE OR ELECTRICAL SHOCK, DO NOT EXPOSE THIS APPLIANCE TO RAIN OR MOISTURE

● ALWAYS disconnect your entire system from the AC mains before cleaning any component. The product frame (SFR18 or SFR04) must be terminated with three-conductor AC mains power cord that includes an earth ground connection. To prevent shock hazard, all three connections must always be used.

- NEVER use flammable or combustible chemicals for cleaning components.
- NEVER operate this product if any cover is removed.
- NEVER wet the inside of this product with any liquid.
- NEVER pour or spill liquids directly onto this unit.
- NEVER block airflow through ventilation slots.
- NEVER bypass any fuse.
- NEVER replace any fuse with a value or type other than those specified.
- NEVER attempt to repair this product. If a problem occurs, contact your local Axon distributor.
- NEVER expose this product to extremely high or low temperatures.
- NEVER operate this product in an explosive atmosphere.

**Warranty:** Axon warrants their products according to the warranty policy as described in the general terms. That means that Axon Digital Design BV can only warrant the products as long as the serial numbers are not removed.

#### **Copyright © 2001 – 2006 AXON Digital Design B.V.**

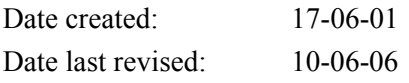

#### **Axon, the Axon logo and Synapse are trademarks of Axon Digital Design B.V.**

This product complies with the requirements of the product family standards for audio, video, audio-visual entertainment lighting control apparatus for professional use as mentioned below.

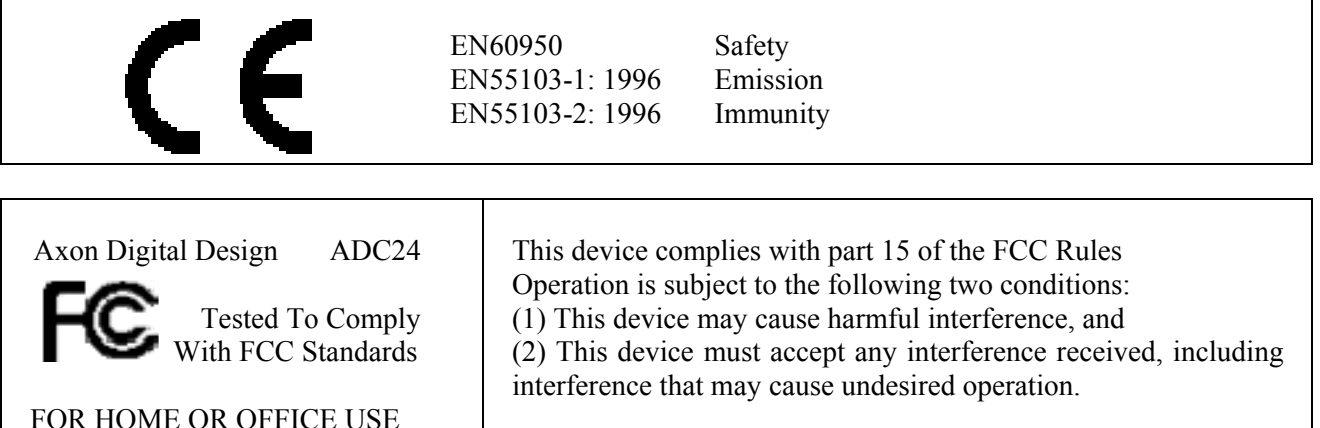

## **Table of Contents**

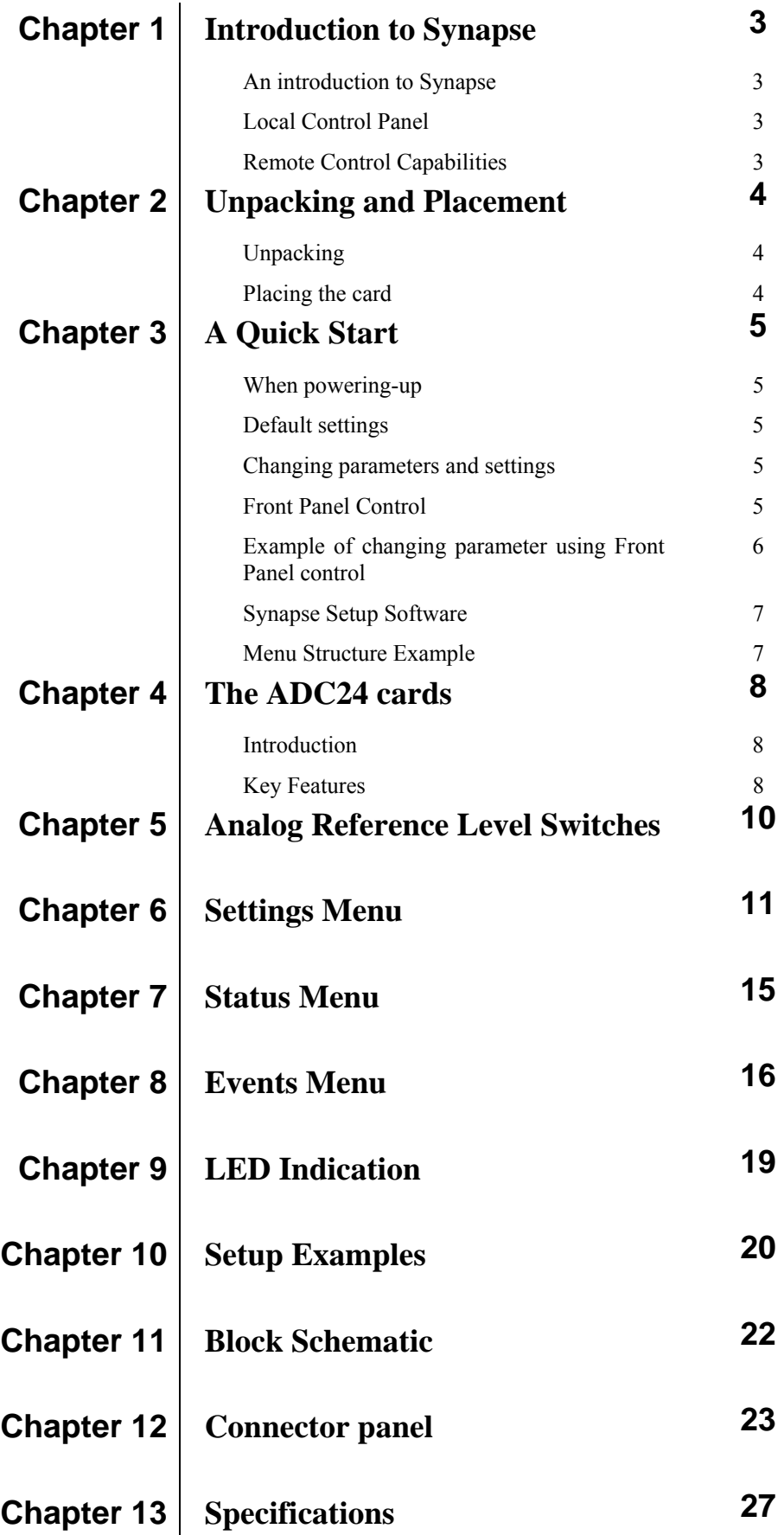

#### **1 Introduction to Synapse**

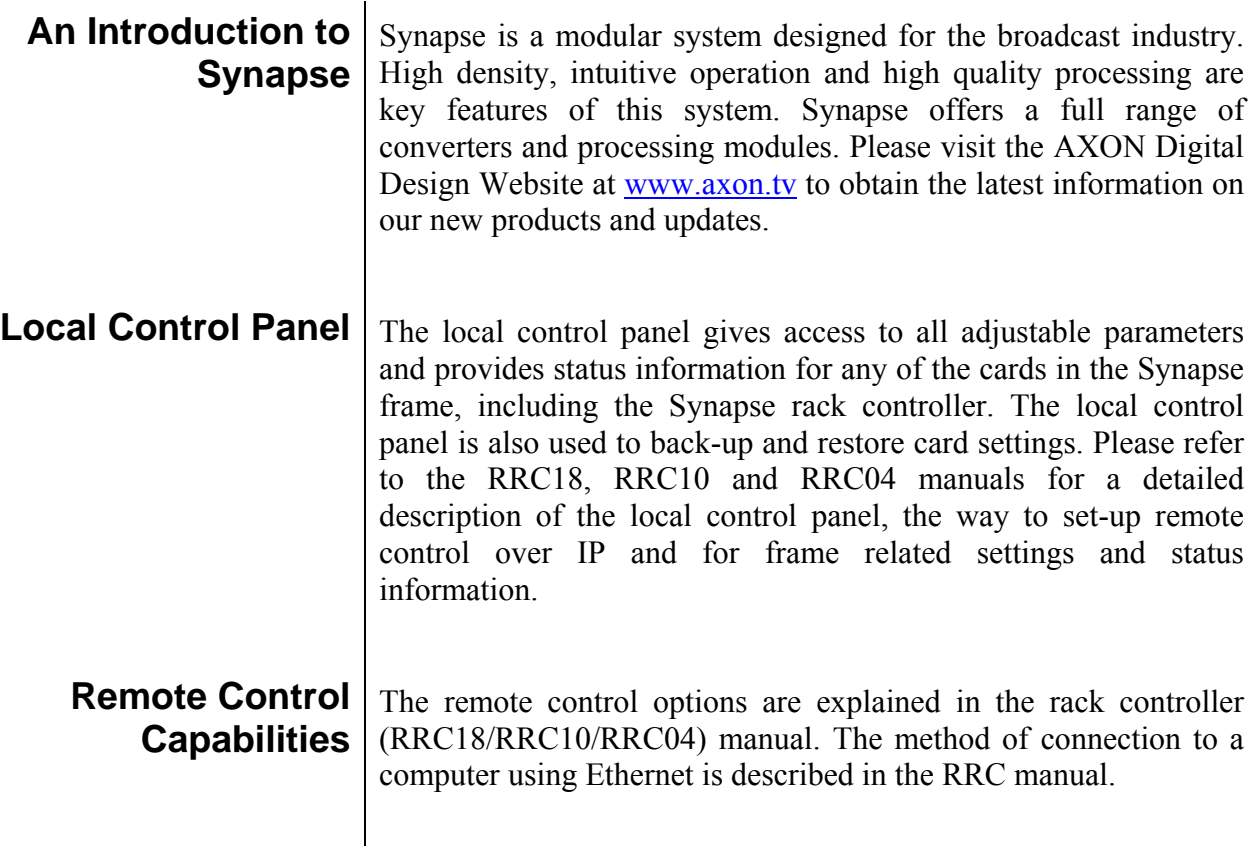

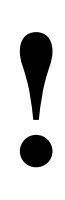

**CHECK-OUT: "SYNAPSE SET-UP" SOFTWARE WILL INCREASE SYSTEM FLEXIBILITY OF ONIMORE SYNAPSE FRAMES** WILL INCREASE SYSTEM FLEXIBILITY OF ONE OR MORE SYNAPSE FRAMES

> Although not required to Setup a Synapse frame, you are strongly advised to use a remote personal computer or laptop PC with the Synapse Setup software as this increases the ease of use and understanding of the modules.

# **2 Unpacking and Placement**

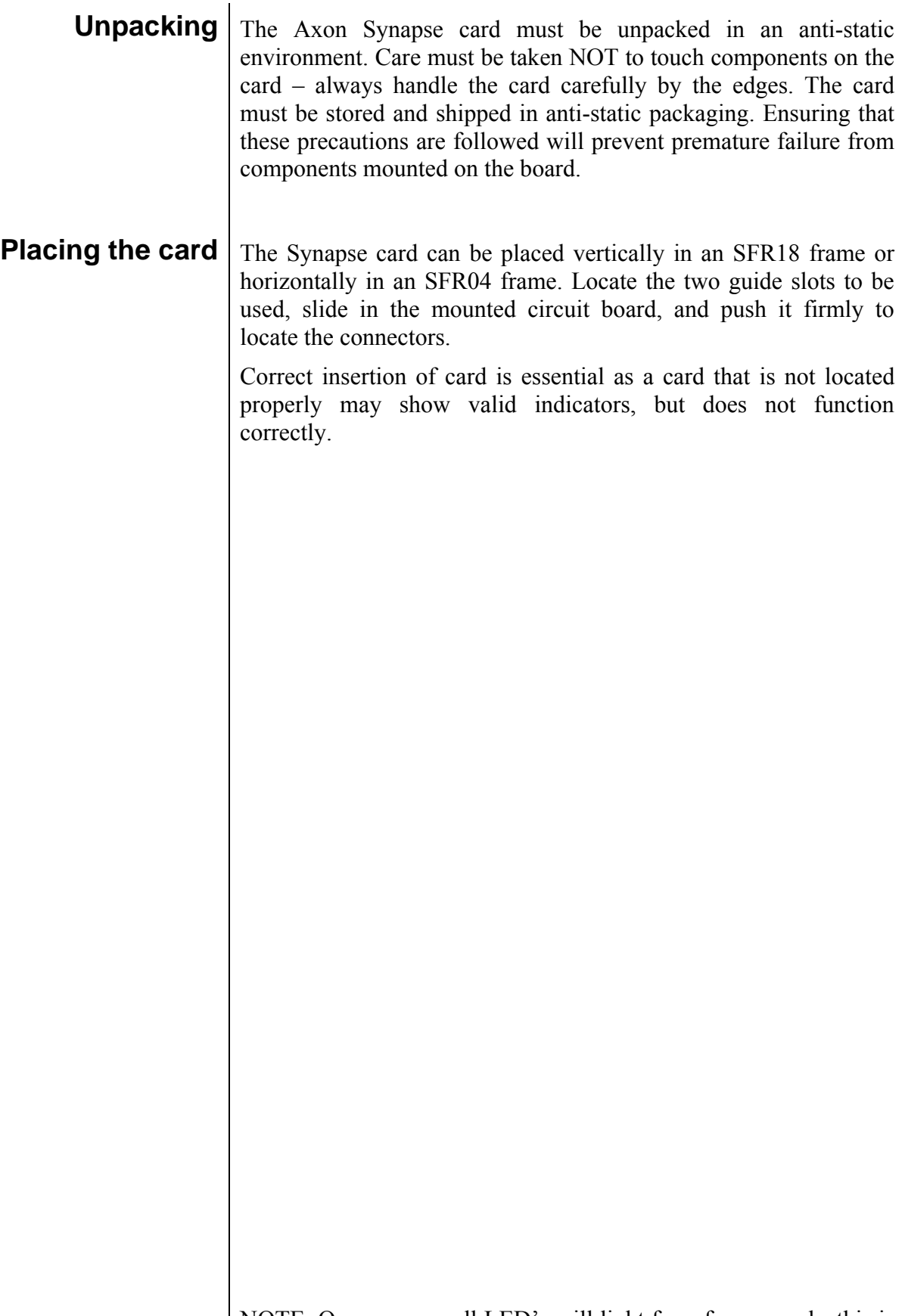

NOTE: On power up all LED's will light for a few seconds, this is the time it takes to initialise the card.

# **3 A Quick Start**

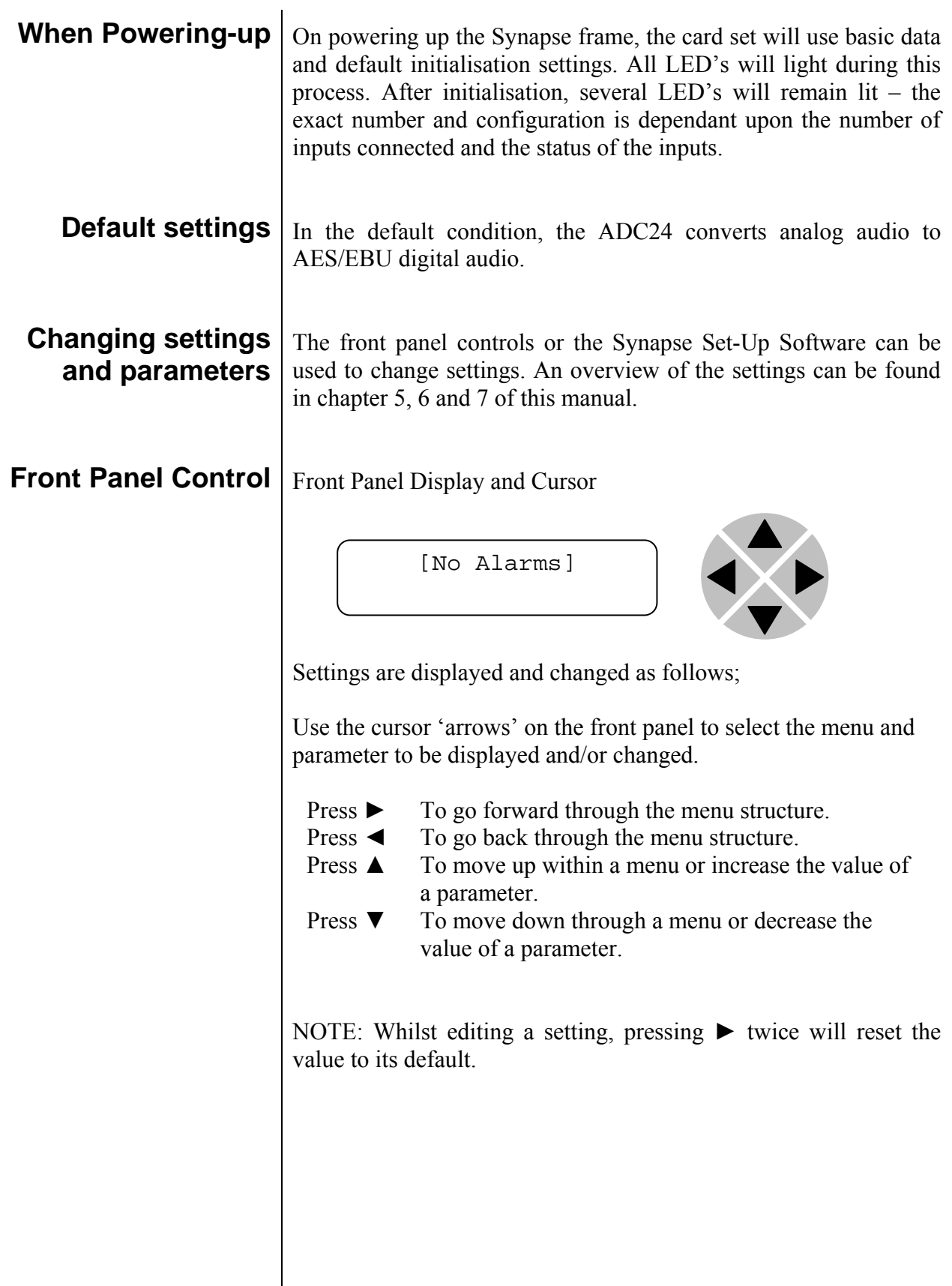

#### **Example of changing parameters using front panel control**

With the display as shown below

```
RRC18 [Select Card] 
>S01=SFS10
```
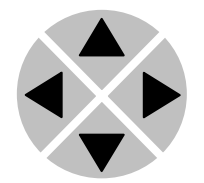

Pressing the ► selects the SFS10 in frame slot 01.

The display changes to indicate that the SFS10 has been selected. In this example the Settings menu item is indicated.

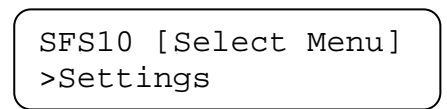

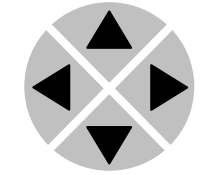

Pressing the  $\blacktriangleright$  selects the menu item shown, in this example Settings.

(Pressing  $\blacktriangle$  or  $\nabla$  will change to a different menu eg Status, Events).

The display changes to indicate that the SFS10 Settings menu item SDI-Format has been selected and shows that it current setting is Auto.

> SFS10 [Settings] >SDI-Format=Auto

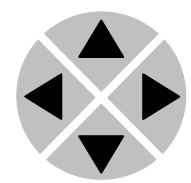

Pressing the ► selects the settings item shown, in this example SDI-Format.

(Pressing  $\triangle$  or  $\nabla$  will change to a different setting, eg Mode, H-Delay).

The display changes to indicate that the SFS10 Edit Setting menu item SDI-Format has been selected.

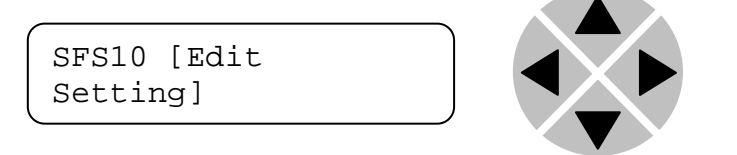

To edit the setting of the menu item press  $\triangle$  or  $\nabla$ .

All menu items can be monitored and/or changed in this way. Changing a setting has an immediate effect.

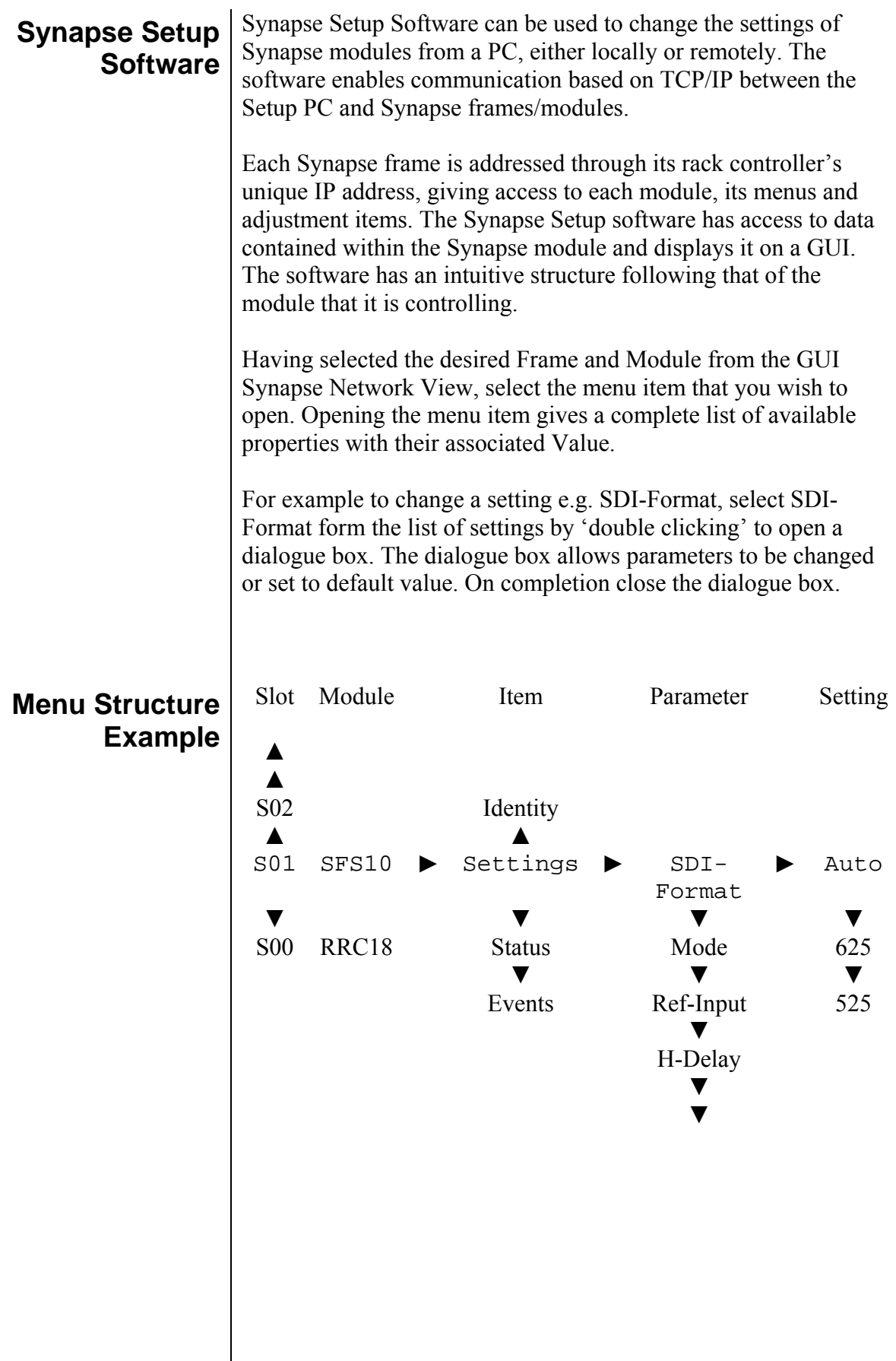

NOTE: Further information about Front Panel Control and Synapse Setup Software can be obtained from the RRC18 and RRC04 operational manuals.

### **4 The ADC24 Card**

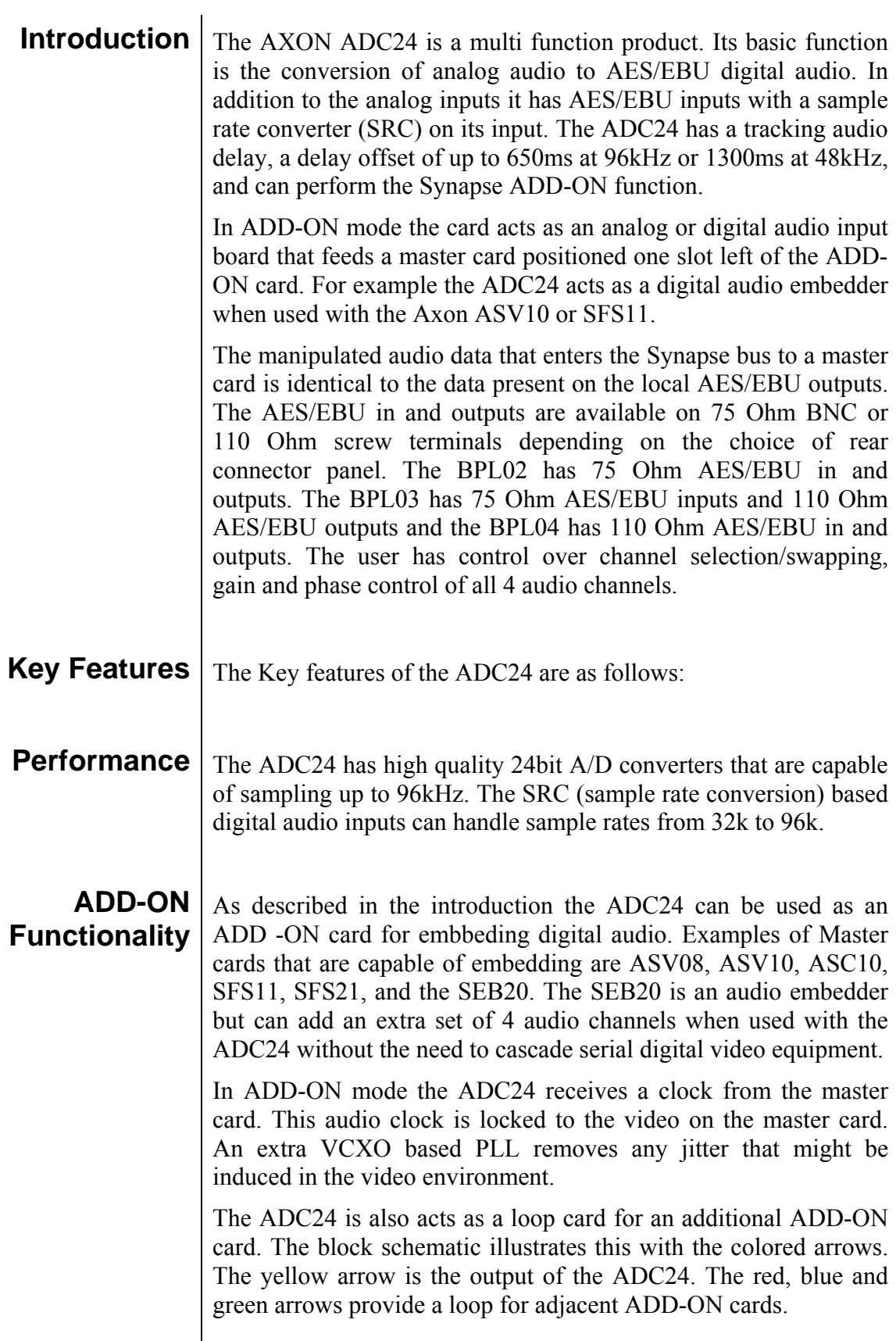

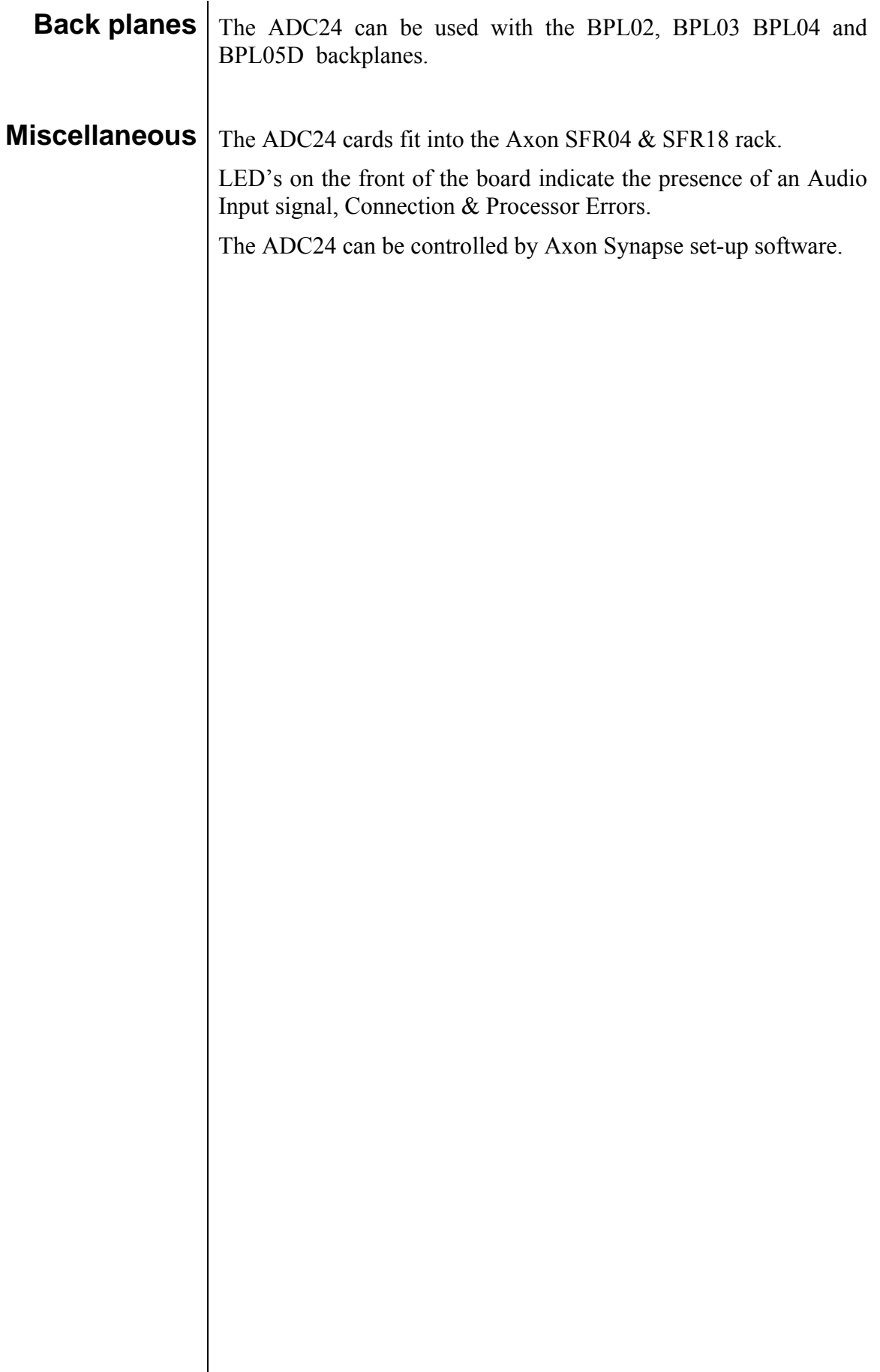

 $\overline{\phantom{a}}$ 

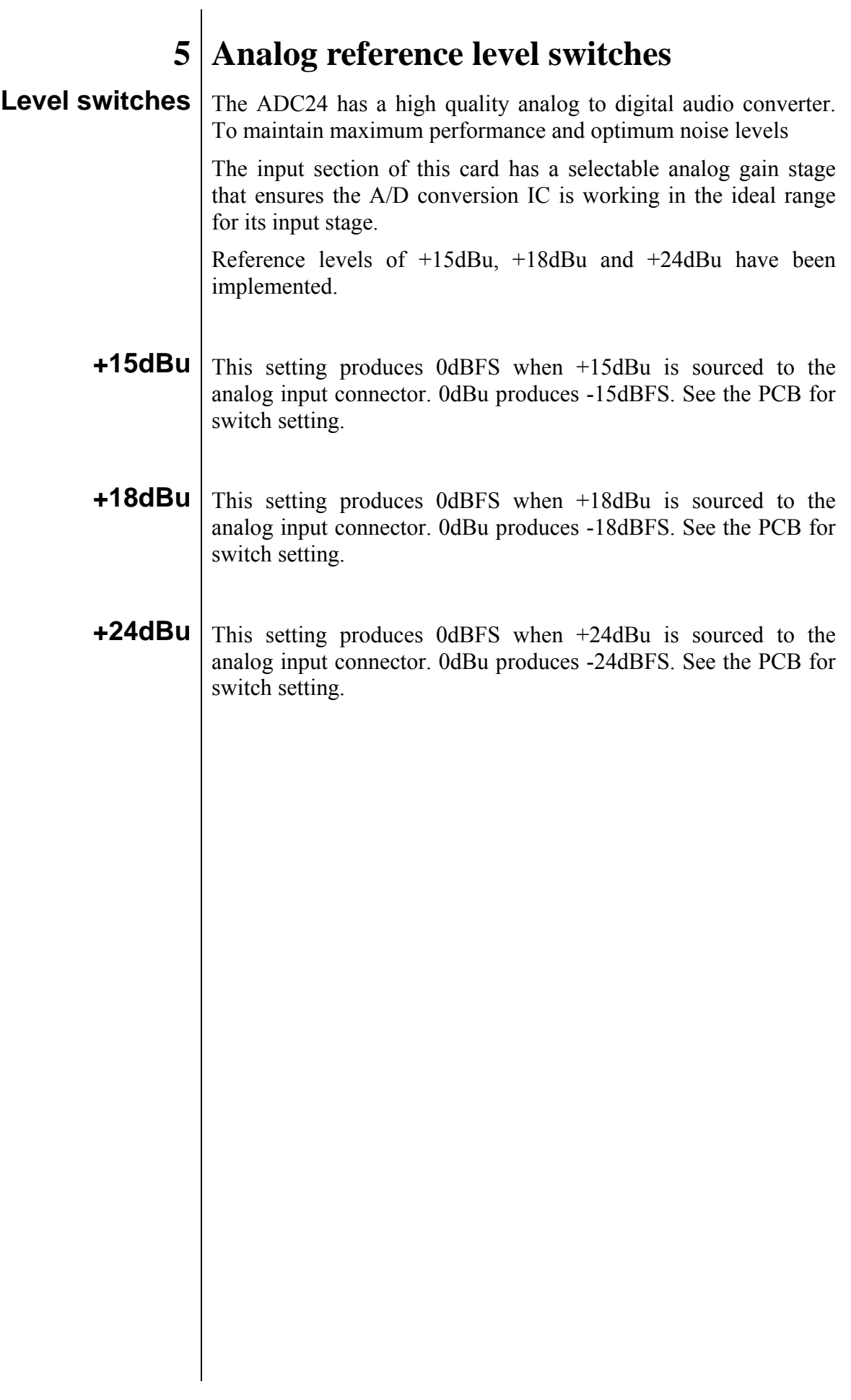

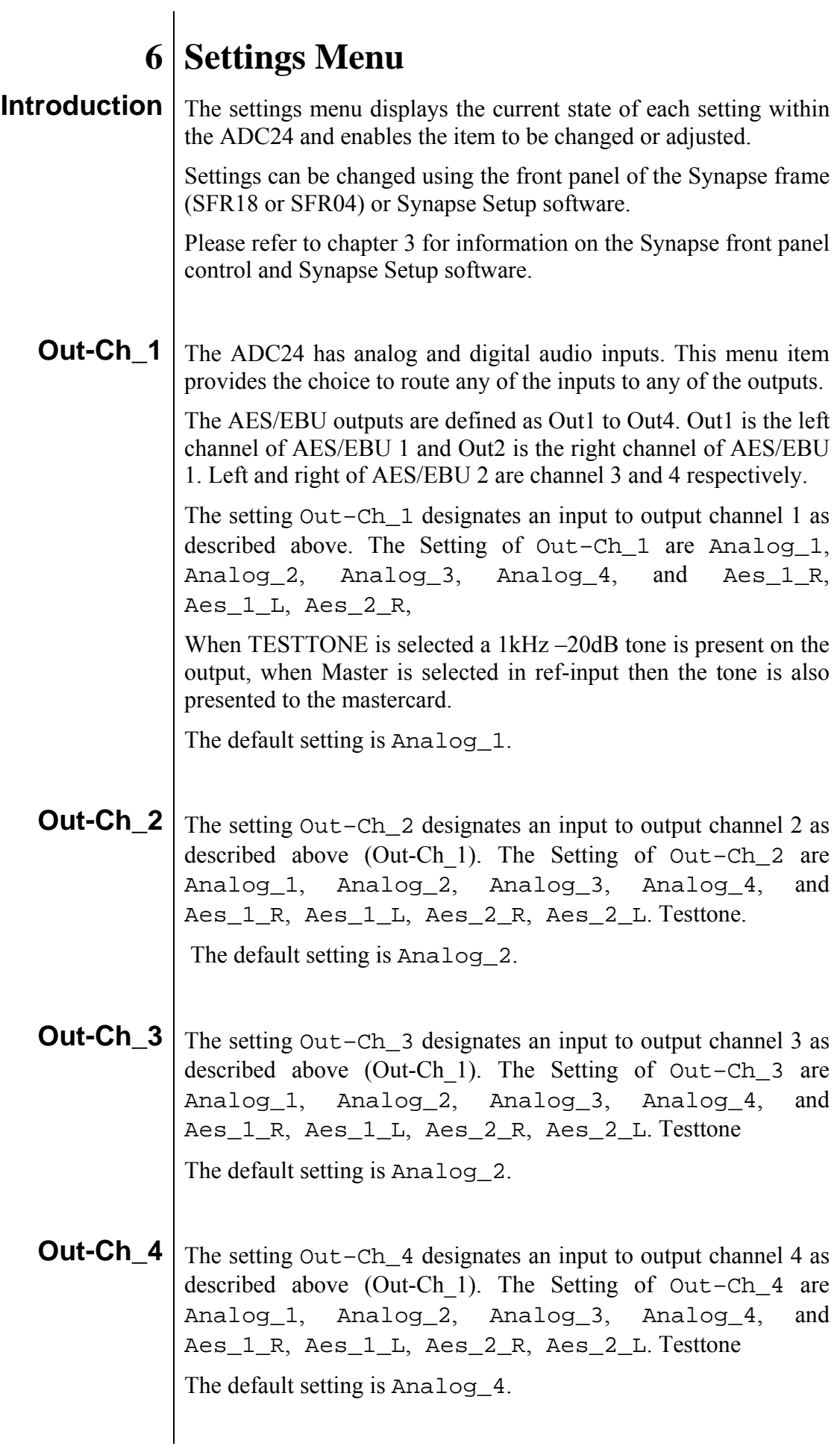

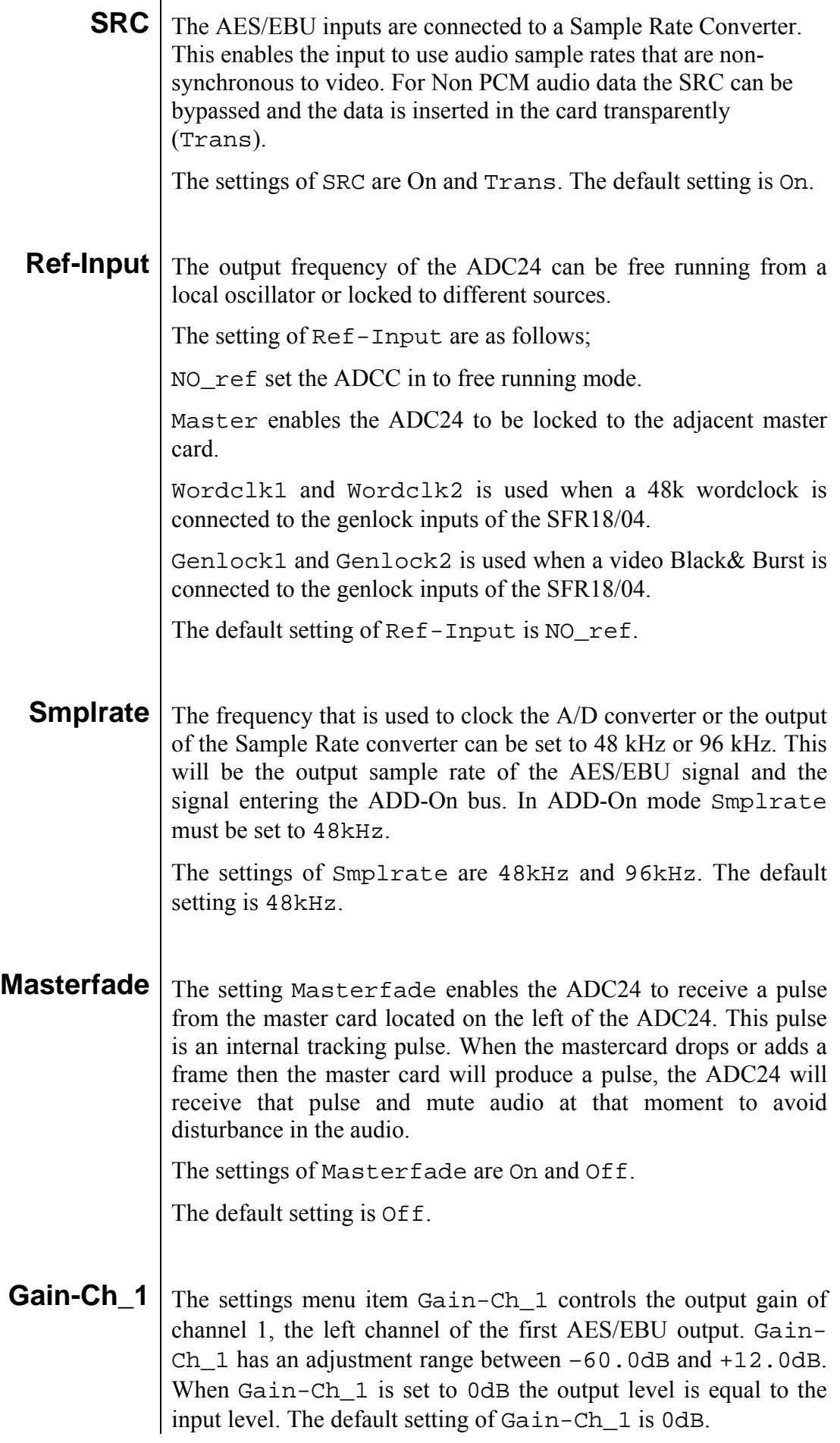

- **Gain-Ch\_2** The settings menu item Gain-Ch\_2 controls the output gain of channel 2, the right channel of the first AES/EBU output. Gain-Ch  $2$  has an adjustment range between  $-60.0d$ B and  $+12.0d$ B. When  $Gain-Ch$  2 is set to 0dB the output level is equal to the input level. The default setting of Gain-Ch\_2 is 0dB. **Gain-Ch\_3** The settings menu item Gain-Ch 3 controls the output gain of channel 3, the left channel of the second AES/EBU output. Gain-Ch  $3$  has an adjustment range between  $-60.0d$ B and  $+12.0d$ B. When Gain-Ch<sup>3</sup> is set to 0dB the output level is equal to the input level. The default setting of Gain-Ch\_3 is 0dB **Gain-Ch\_4** The settings menu item Gain-Ch\_4 controls the output gain of channel 4, the right channel of the second AES/EBU output. Gain-Ch 4 has an adjustment range between  $-60.0d$ B and +12.0dB. When Gain-Ch\_4 is set to 0dB the output level is equal to the input level. The default setting of Gain-Ch\_4 is 0dB. **Phase-Ch\_1** The phase of channel 1 can be adjusted using the setting menu item Phase-Ch\_1. The settings of Phase-Ch\_1 are 0 deg (degrees) and 180 deg. The default setting of Phase-Ch\_1 is 0 deg. **Phase-Ch \_2** The phase of channel 2 can be adjusted using the setting menu item Phase-Ch\_2. The settings of Phase-Ch\_2 are 0 deg (degrees) and 180 deg. The default setting of Phase-Ch\_2 is 0 deg. **Phase-Ch \_3** | The phase of channel 3 can be adjusted using the setting menu item Phase-Ch\_3. The settings of Phase-Ch\_3 are 0 deg (degrees) and 180 deg. The default setting of Phase-Ch\_3 is 0 deg.
- **Phase-Ch**  $\blacksquare$ **4** The phase of channel 4 can be adjusted using the setting menu item Phase-Ch\_4. The settings of Phase-Ch\_4 are 0 deg (degrees) and 180 deg. The default setting of Phase-Ch\_4 is 0 deg.

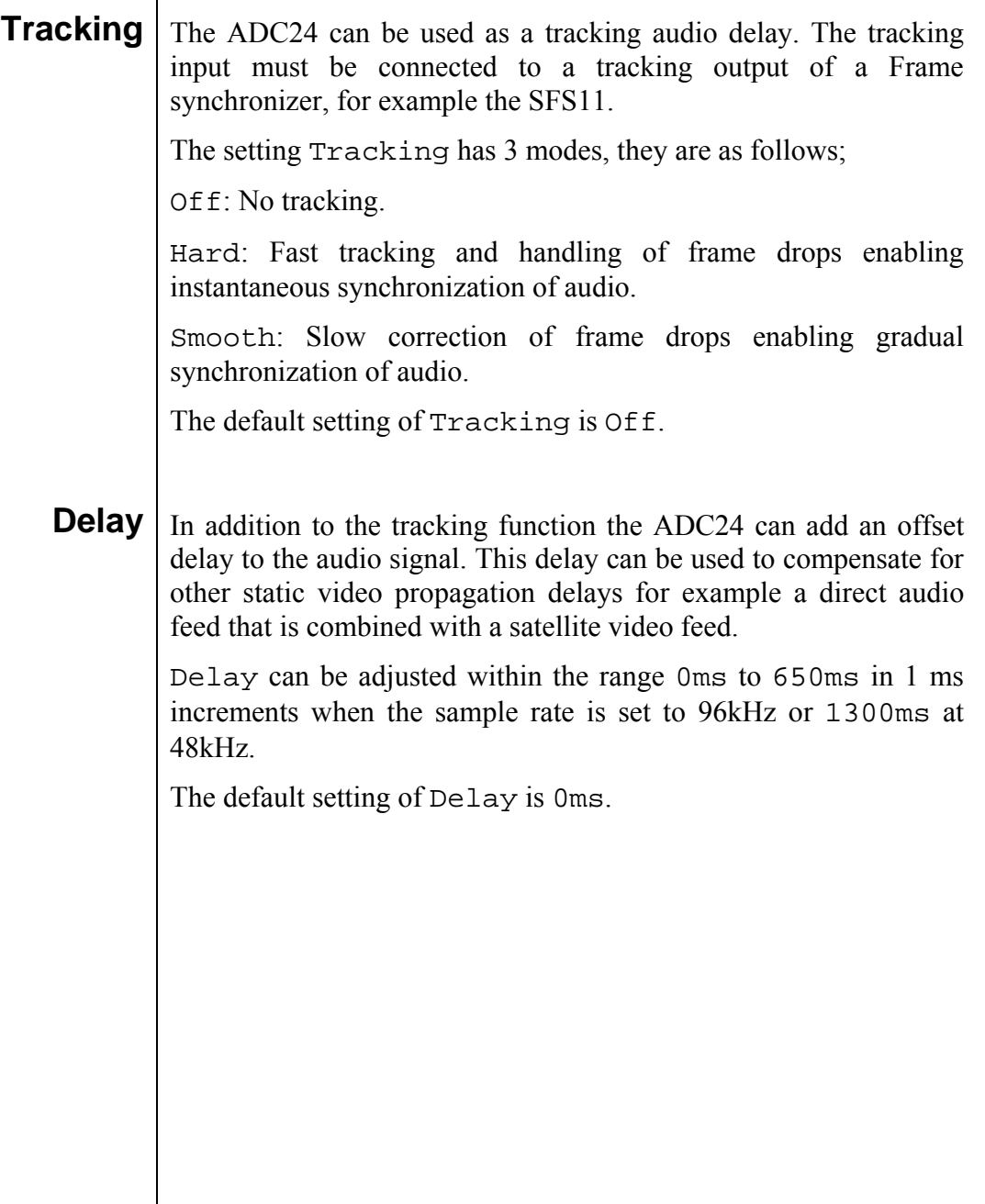

### **7 Status Menu**

- **Introduction** The status menu indicates the current status of each item listed below.
- **Audio-Ch\_1** The status item Audio-Ch\_1 indicates the condition of an analog audio signal at the input of channel 1. Audio-Ch\_1 indicates if the input signal is OK, Clipped or NA (not available) (N/A for AES/EBU inputs only).
- **Audio-Ch\_2**  $\vert$  The status item Audio-Ch\_2 indicates the condition of an analog audio signal at the input of channel 2. Audio-Ch\_2 indicates if the input signal is OK, Clipped or NA (not available) (N/A for AES/EBU inputs only)..
- **Audio-Ch\_3** The status item Audio-Ch\_3 indicates the condition of an analog audio signal at the input of channel 3. Audio-Ch\_3 indicates if the input signal is OK, Clipped or NA (not available) (N/A for AES/EBU inputs only).
- **Audio-Ch\_4** The status item Audio-Ch\_4 indicates the condition of an analog audio signal at the input of channel 4. Audio-Ch\_4 indicates if the input signal is OK, Clipped or NA (not available) (N/A for AES/EBU inputs only).
- **Audio-Lock** This status item indicates a valid lock signal is applied to Addon, Wordclk1, Wordclk2, Genlock1, Genlock2. When the unit is not able to lock to any of the above items, Free will be indicated.
- **Master-Mute**  $\vert$  Mater-Mute is used when the card is in ADD-On mode, it indicates a mute pulse being inserted from a master card. The status item will indicate On or Off.

### **8 Events Menu**

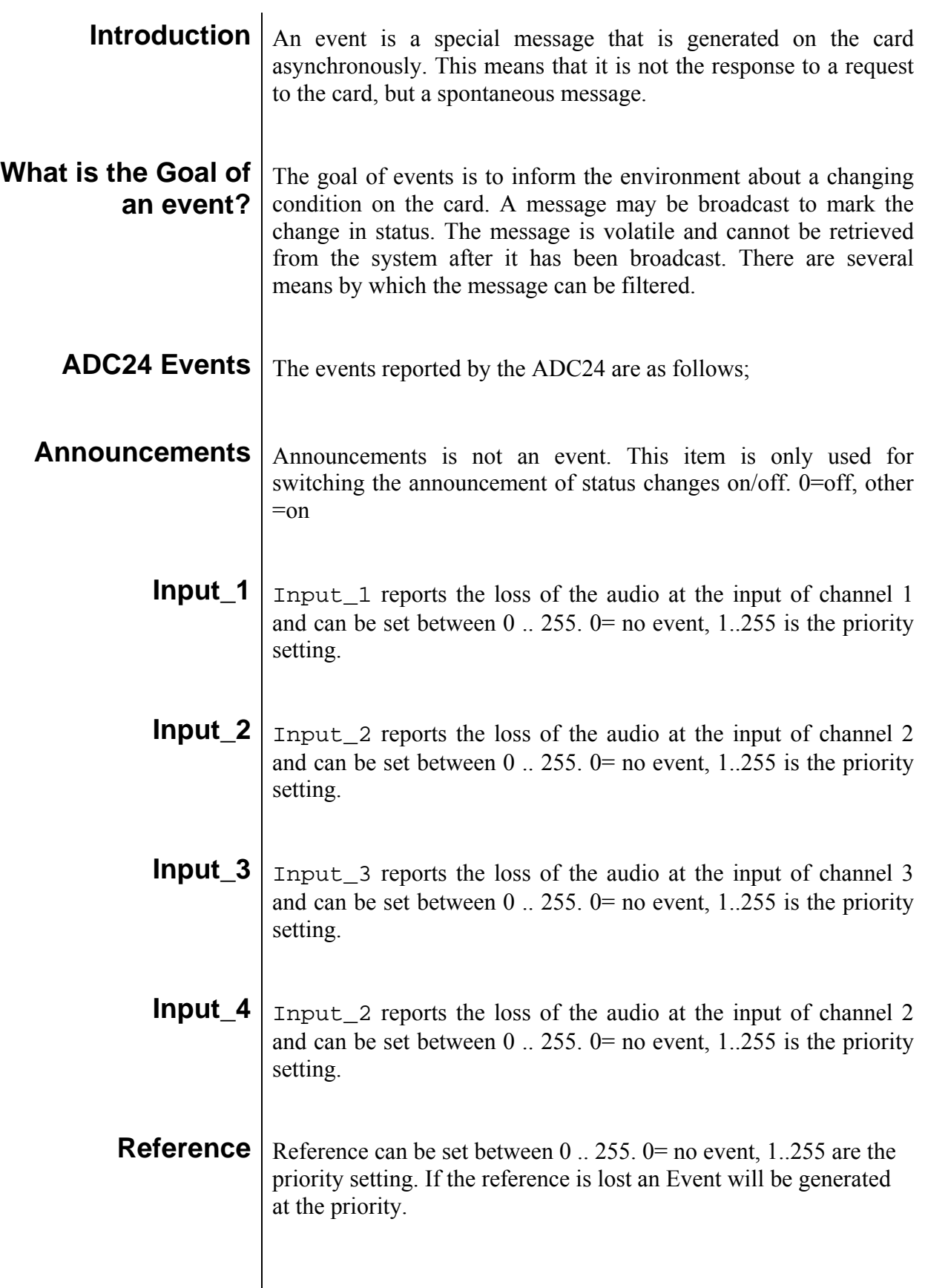

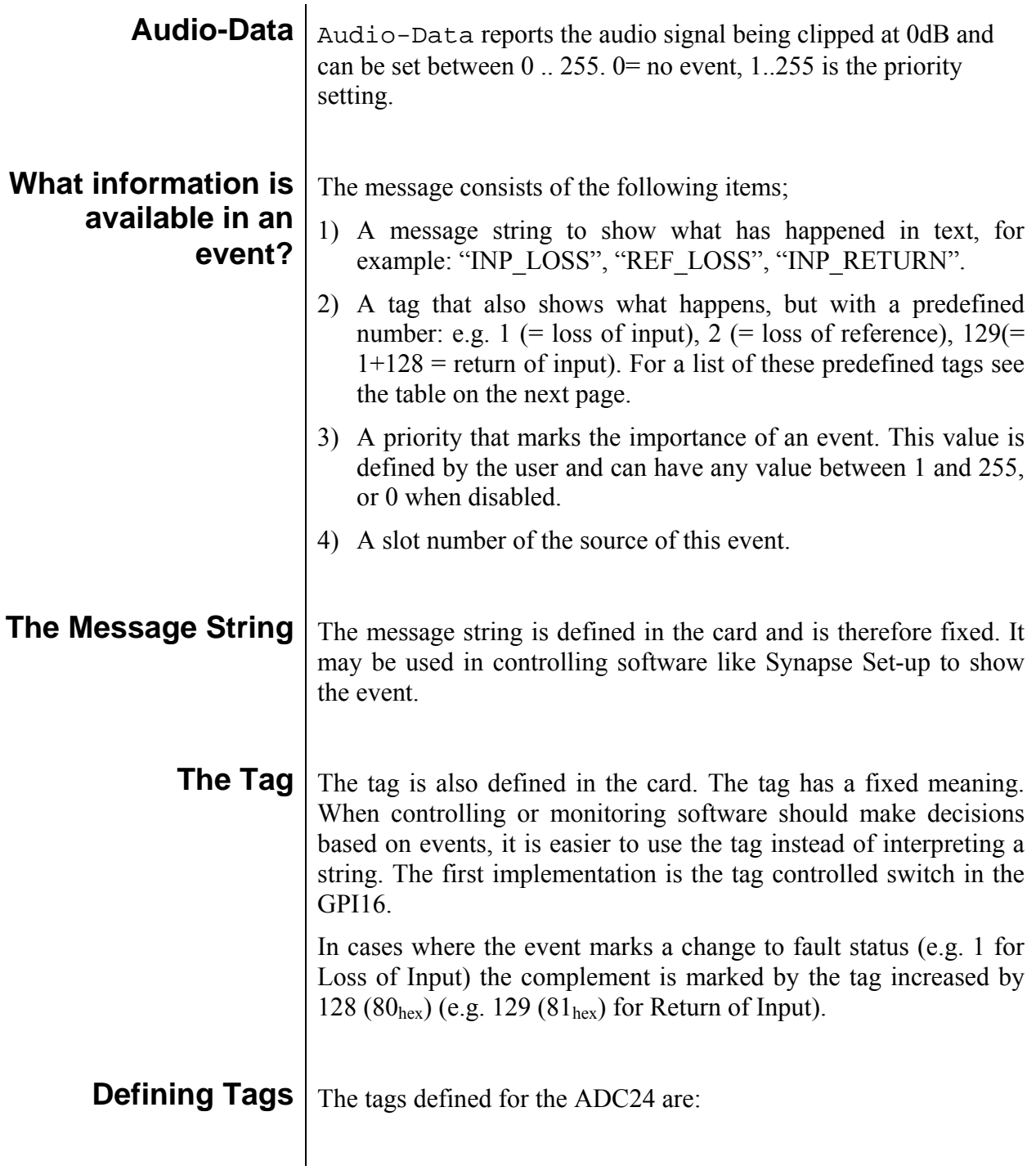

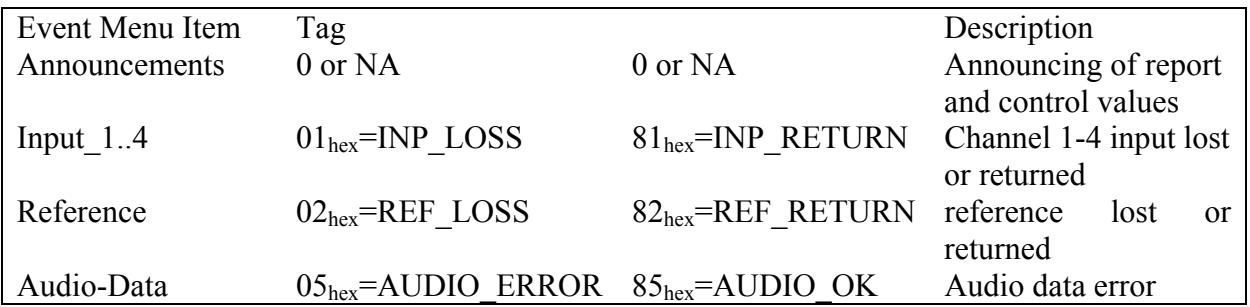

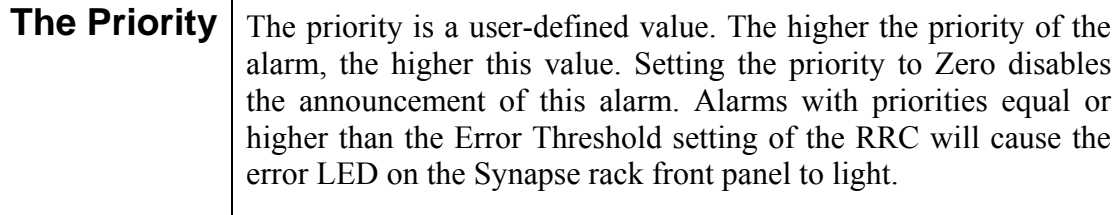

**The Address** Together with the message string or the tag, the slot number or address of the card is relevant to be able to assign the event to a certain card.

# **9 LED Indication**

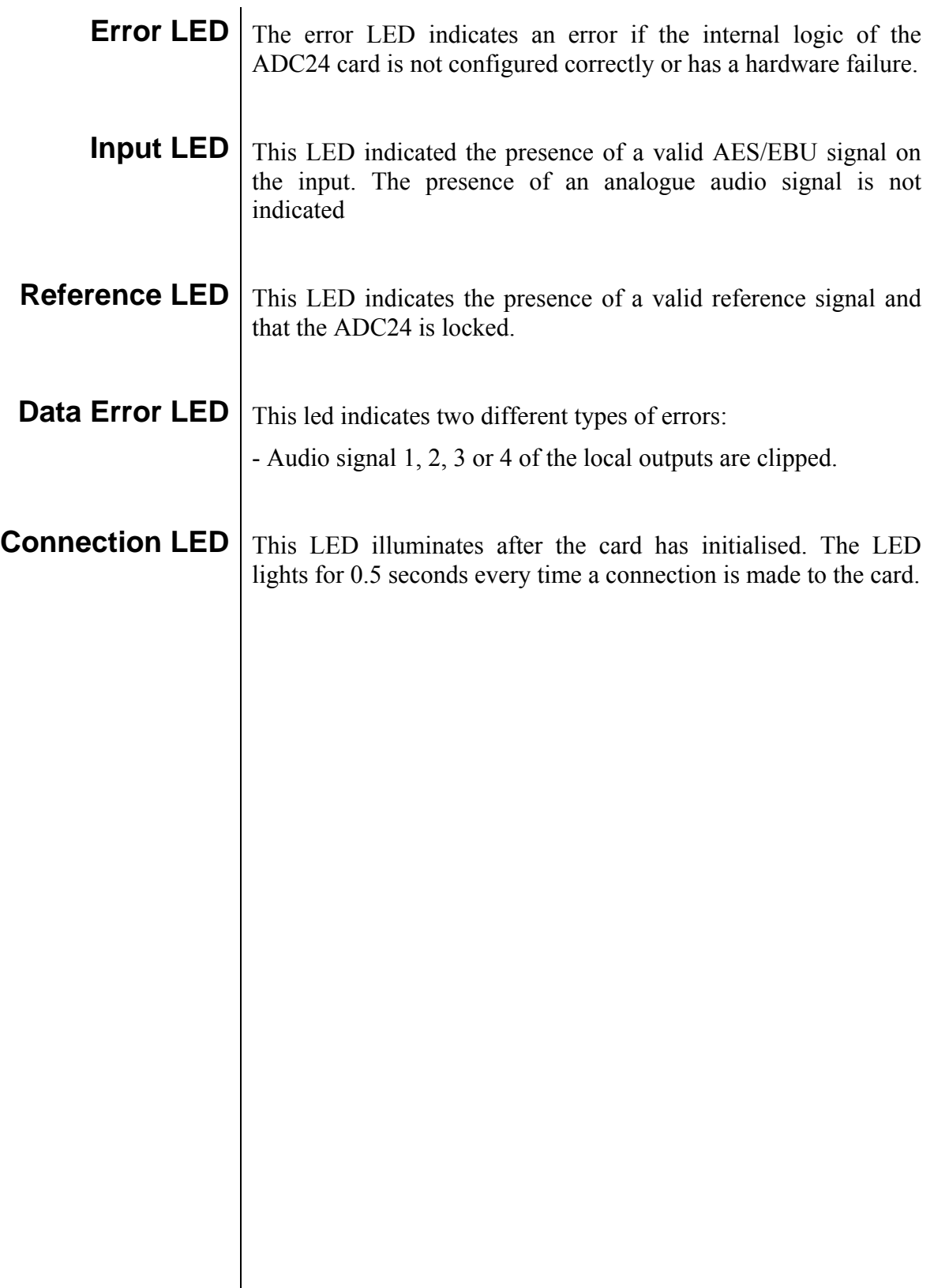

#### **10 Setup Examples**

**Stand-Alone Mode** | A basic audio A/D converter.

This example shows how 4 channels of analog audio can be routed to the AES/EBU output channels 1 and 2 with a free running sample clock

ADC24 Settings-Menu

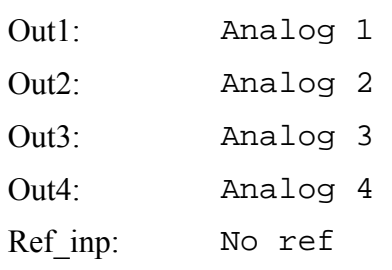

**ADD-ON Mode** | Insert 4 extra analog audio channels into a adjacent (left) Master card with built-in ADD-ON embedder the SEB20 for example.

> This example shows how 8 channels of digital audio can be inserted into the serial digital video signal using a SEB20 and an ADC24.

> The local AES/EBU channels, 1/2 and 3/4 are inserted into group 1. The other four digital audio channels come from the ADC24 card which has to be inserted right next to the SEB20-card in the SFR18-frame. The four digital channels of the ADC24 are routed to the embedder block Emb\_B of the SEB20 and can be found in the setting menu Emb\_B1/2 and Emb\_B3/4 as AddOn\_A1/2 and AddOn A3/4. Others settings in the Settings-menu do not effect the functionality of this example and are not shown.

SEB20 Settings-Menu

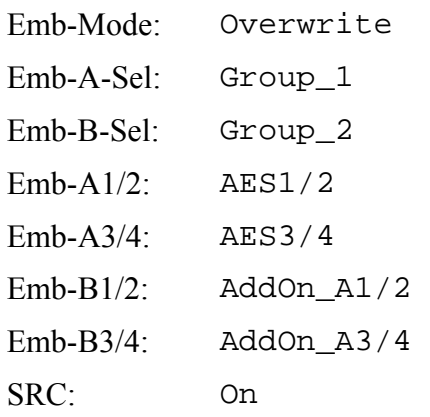

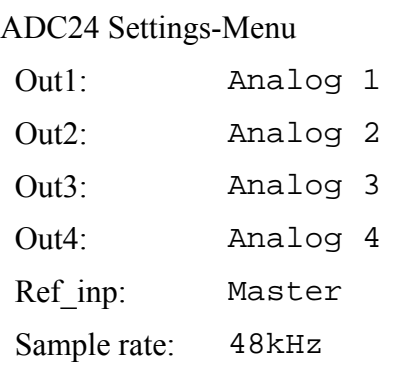

#### **11 Block Schematic**

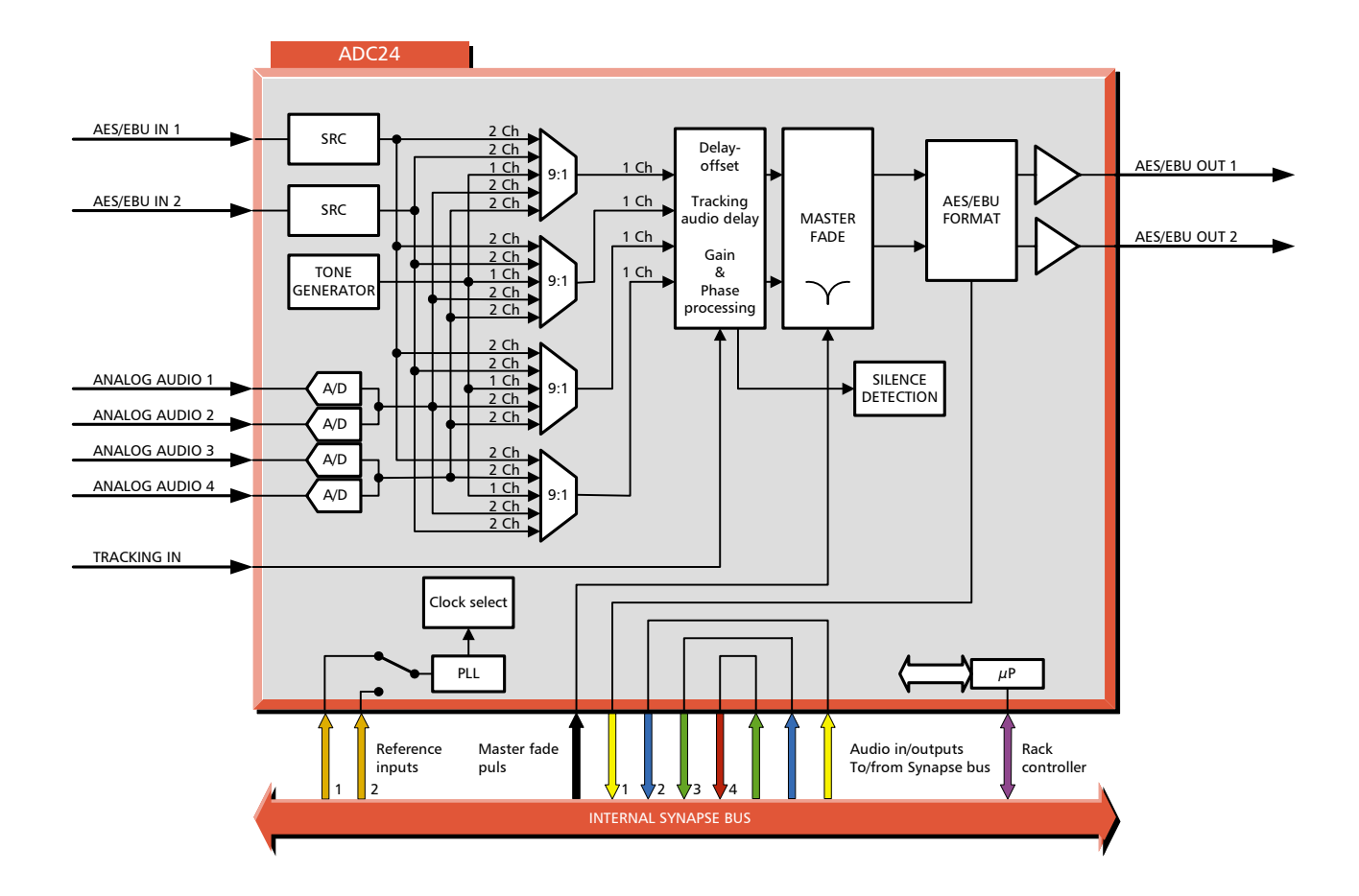

#### **12 Connector Panel**

The ADC24 can be used with the following backplanes: BPL02, BPL02D, BPL03, BPL03D BPL04 BPL02D and BPL05D:

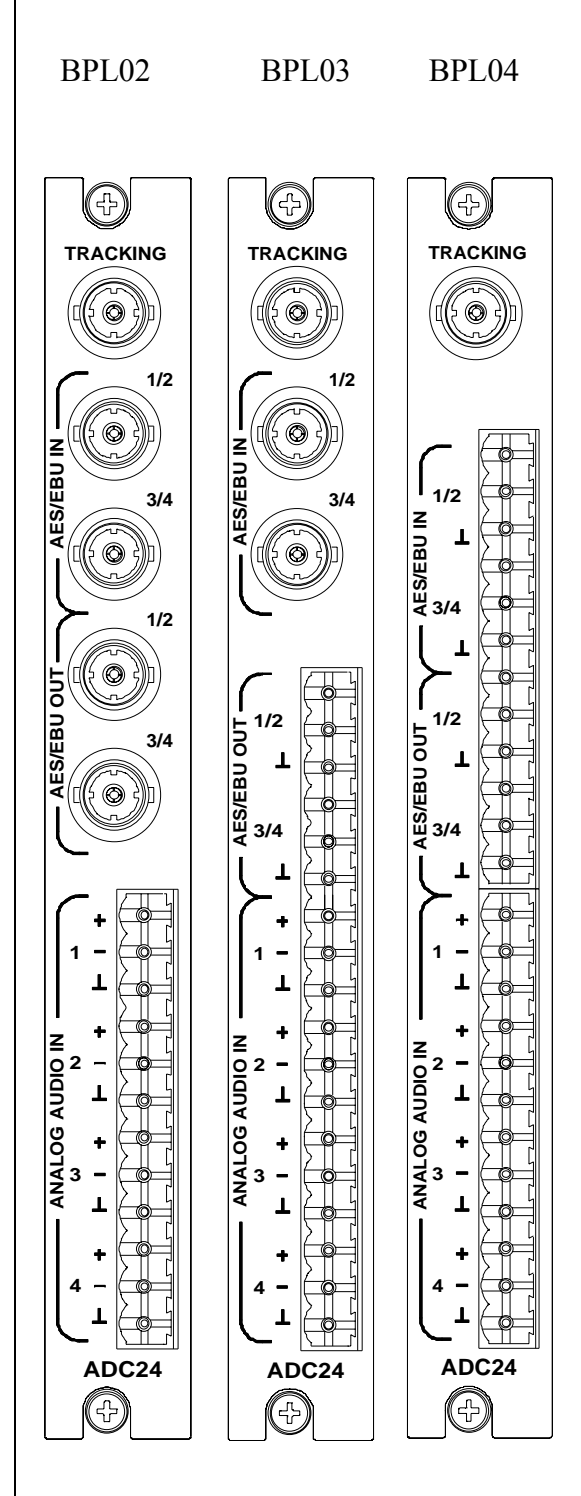

#### BPL02D

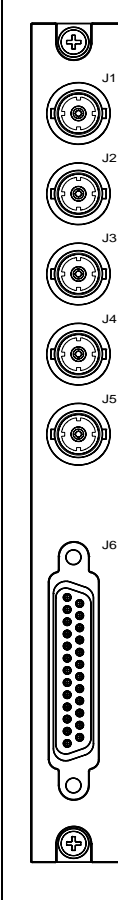

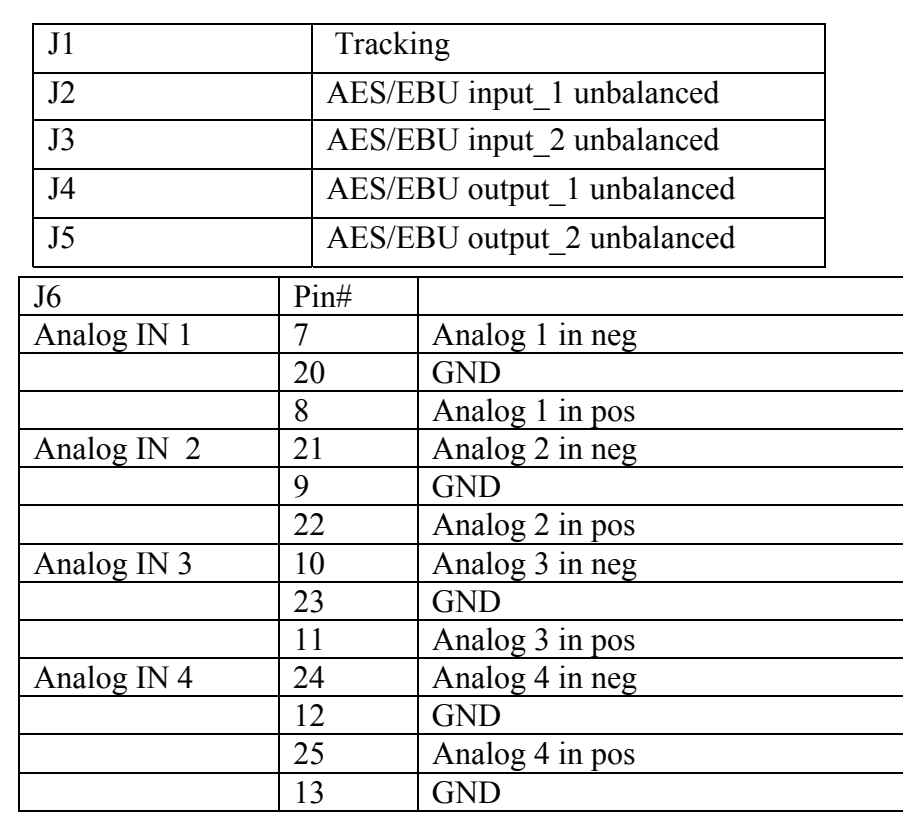

#### BPL03D

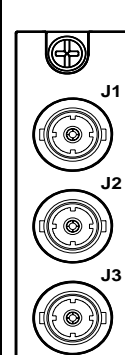

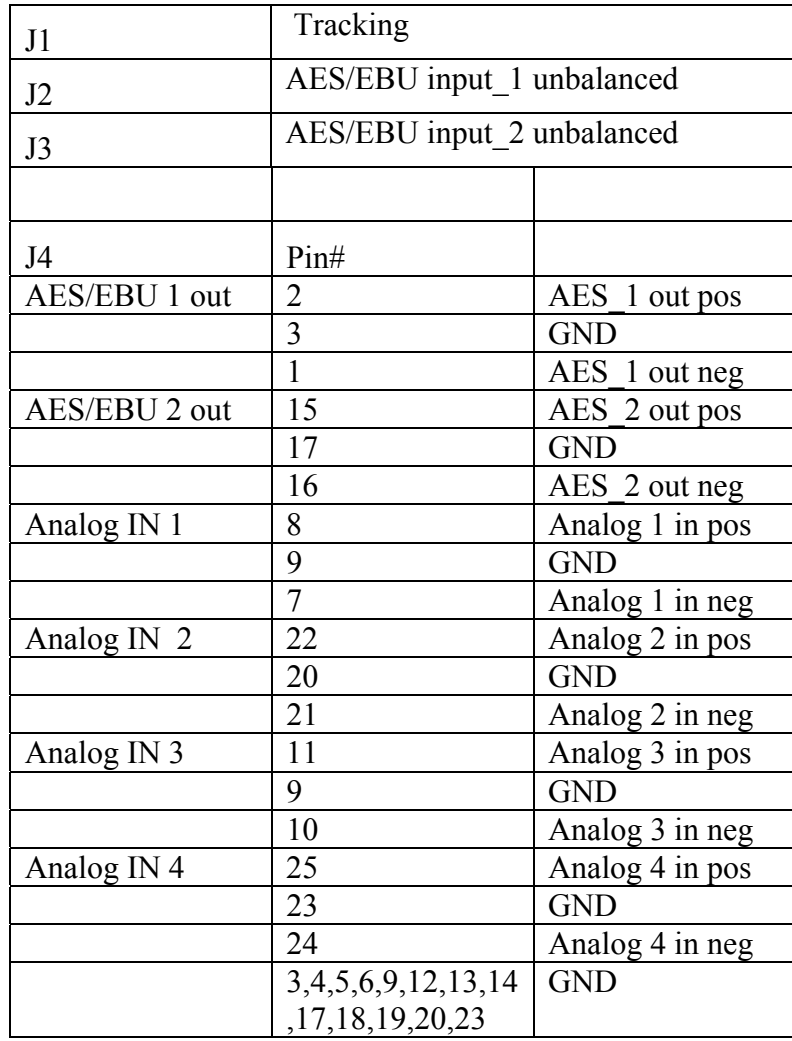

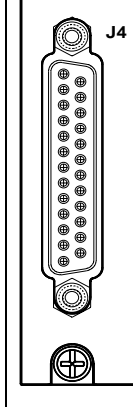

#### BPL05D

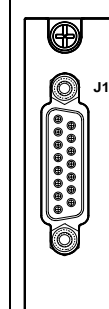

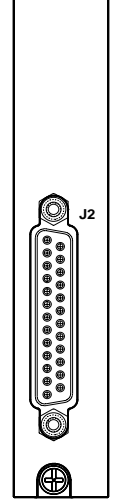

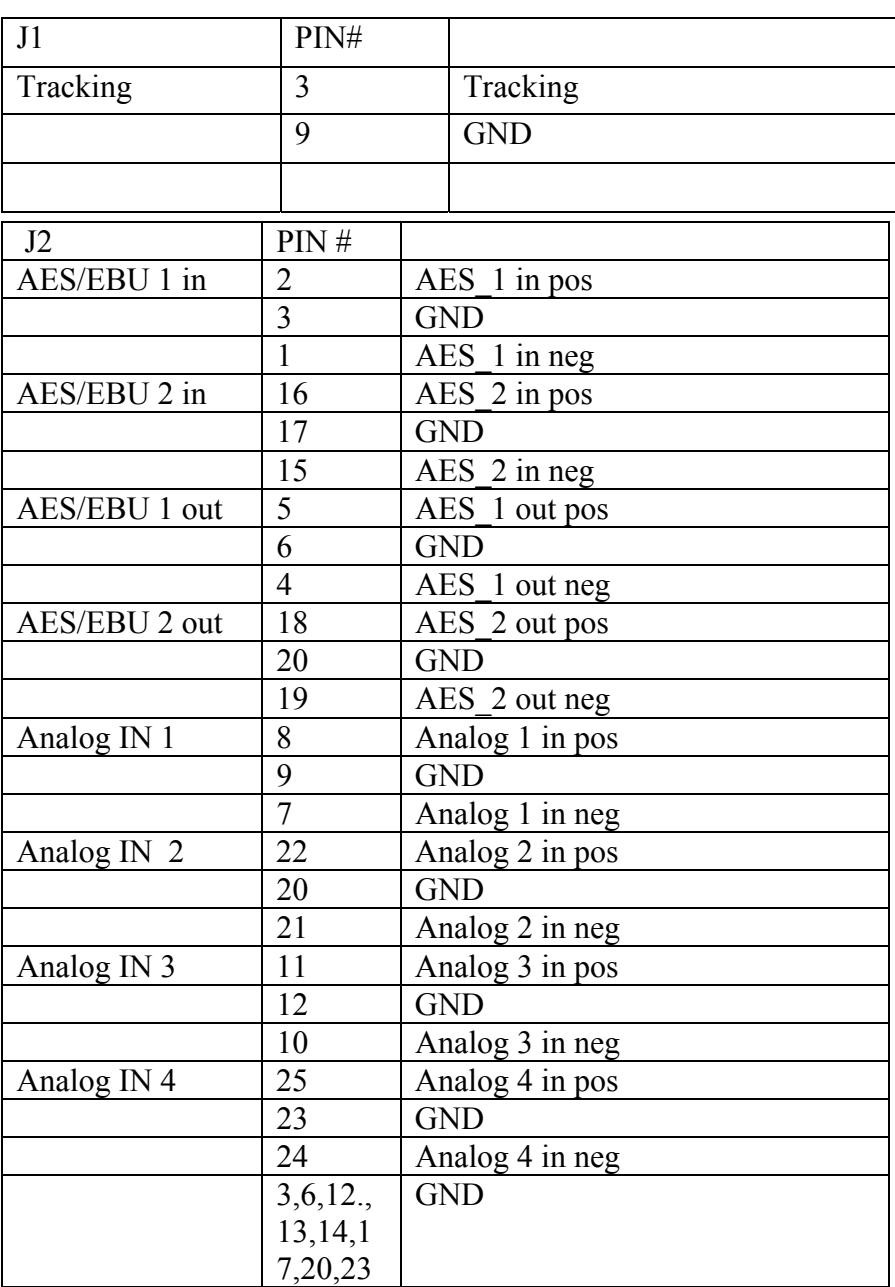

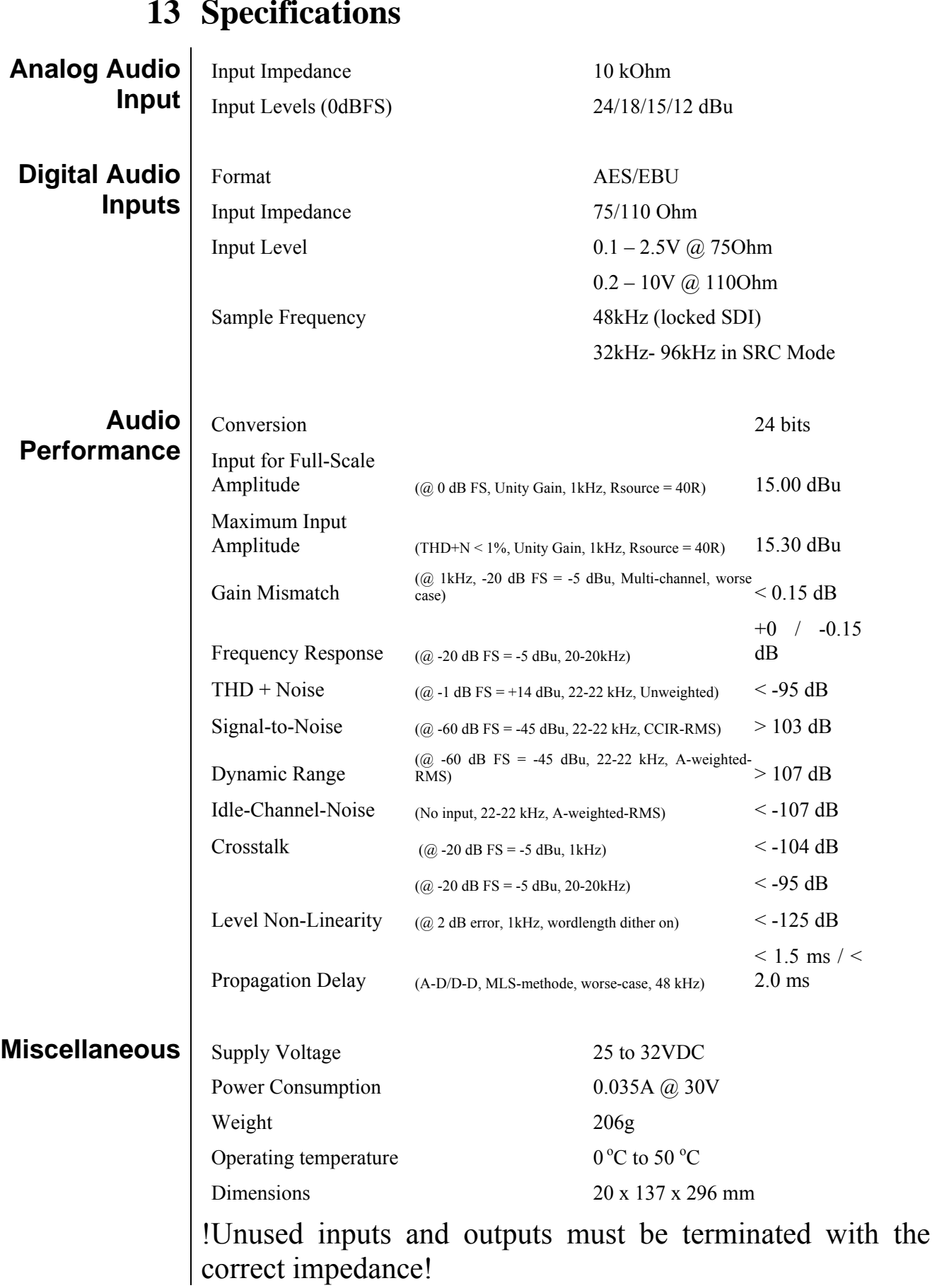

#### **13 Specifications**